Um Ihre Arbeitsmappe vor Veränderung und gegen Formel-Einsichtnahme zu schützen, müssen Sie jedes einzelne Blatt schützen. Dazu führen Sie für jedes einzelne Blatt die im folgenden beschriebene Prozedur durch.

Die Einrichtung des Blattschutzes ist ein 2-stufiger Prozess. Erst nach Abschluss der 2. Stufe wird der Schutz wirksam.

## **1. Stufe:**

Sie markieren das gesamte Blatt und wählen Register "Start" > Gruppe "Zellen" > Menü "Format" > Menüeintrag "Zellen formatieren…". Sie erhalten das Fenster "Zellen formatieren". In diesem Fenster wählen Sie das Register "Schutz" und schalten die Häkchen bei "Gesperrt" und bei "Ausgeblendet" ein, vgl. die folgende Abbildung.

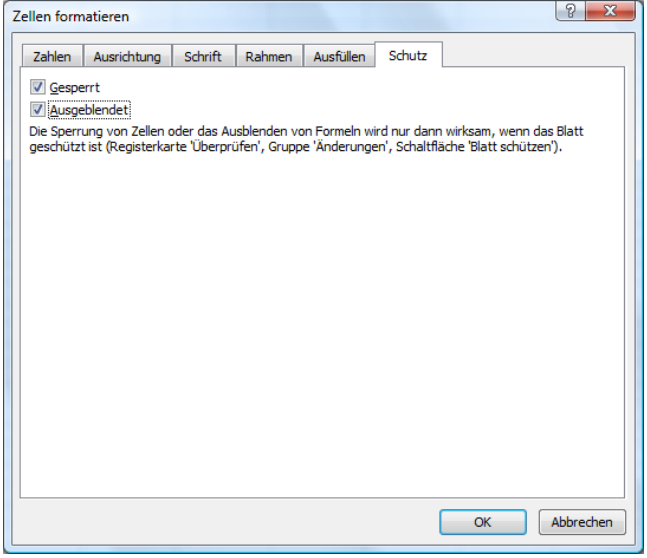

(Das gesamte Blatt markieren Sie am einfachsten durch Klick auf den Schnittpunkt zwischen Zeilen- und Spaltenköpfen.)

Dann markieren Sie diejenigen Zellen (falls es solche gibt), bei denen eine Eingabe erlaubt sein soll und rufen wieder wie oben beschrieben das Fenster "Zellen formatieren" auf. Auf der Registerkarte "Schutz" schalten Sie das Häkchen bei "Gesperrt" aus, vgl. die folgende Abbildung:

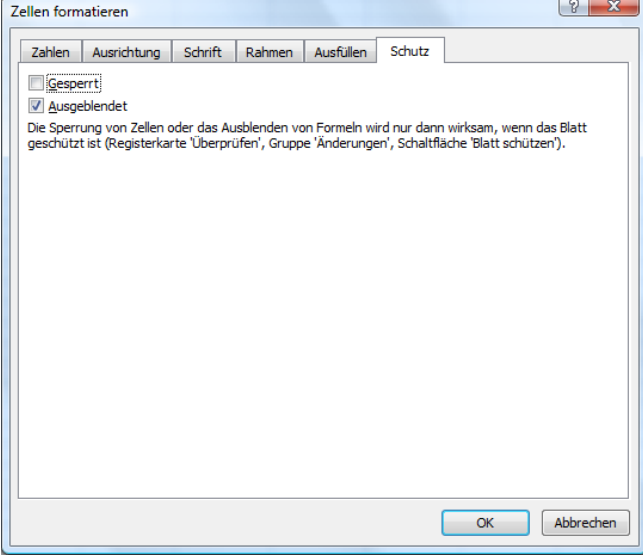

(Um eine ganze Reihe von Zellen gemeinsam zu markieren, klicken Sie die erste Zelle an, halten dann die Strg-Taste fest und klicken nacheinander die weiteren Zellen an.)

## **2. Stufe:**

Sie wählen Register "Überprüfen" > Gruppe "Änderungen" > Schaltfläche "Blatt schützen" Sie erhalten das folgende Dialogbild:

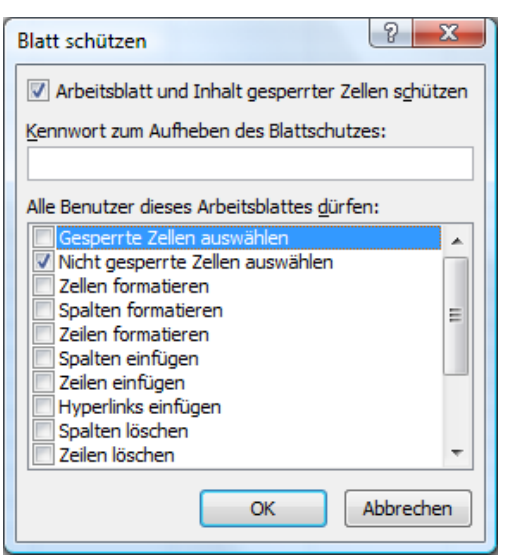

Sie nehmen die Eingabe so vor, wie im Bild gezeigt und vergeben ein Passwort.

Zur Aufhebung des Blattschutzes wählen Sie Register "Überprüfen" > Gruppe "Änderungen" > Schaltfläche "Blattschutz aufheben". Falls Sie ein Passwort für den Blattschutz vergeben haben, erhalten Sie ein Fenster zur Eingabe des Passwortes,.

Bitte beachten Sie, dass das gesamte Office ein Arbeitsinstrument für den Büroalltag ist, aber kein Hochsicherheitssystem.

Für jede Schutzmassnahme finden Sie im Internet Möglichkeiten, um den Schutz aufzuheben.